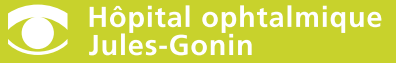

## **Téléconsultation JulesGonin@home**

Avec **JulesGonin@home**, vous bénéficiez d'un service de consultation à distance effectué par visioconférence directement depuis chez vous ou le travail.

Vous avez rendez-vous pour une consultation pré-anesthésique par visioconférence ?

Suivez le guide!

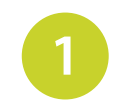

Vous recevez un SMS et/ou un email indiquant la date et l'heure de la téléconsultation.

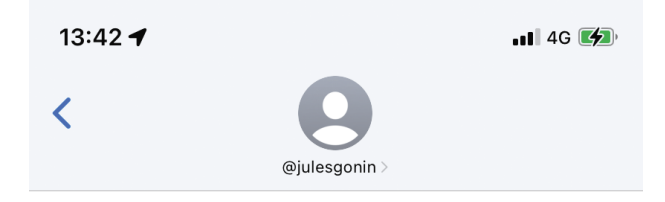

Bonjour, vous avez été invité.e pour une téléconsultation JulesGonin@home le 24 mars 14:00 CET. Nous vous conseillons d'ores et déjà de tester la compatibilité de votre appareil avec le lien suivant. https://app.ophtalmique.ch/#testcall

Un second SMS/email vous est envoyé 24 heures avant votre téléconsultation.

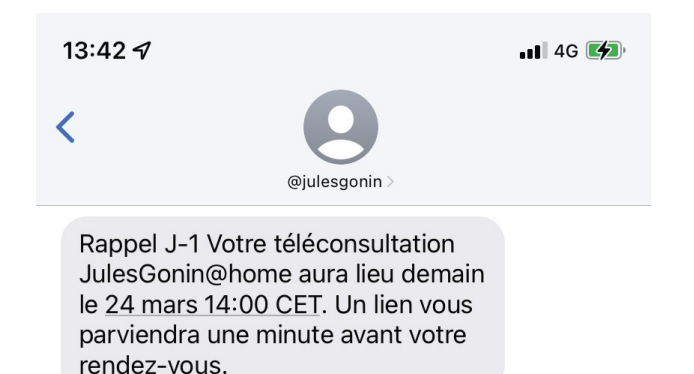

**2 3**

Le jour de votre téléconsultation, vous recevez un SMS/email contenant un lien pour accéder à la téléconsultation.

Le lien est envoyé 1 minute avant l'heure prévue.

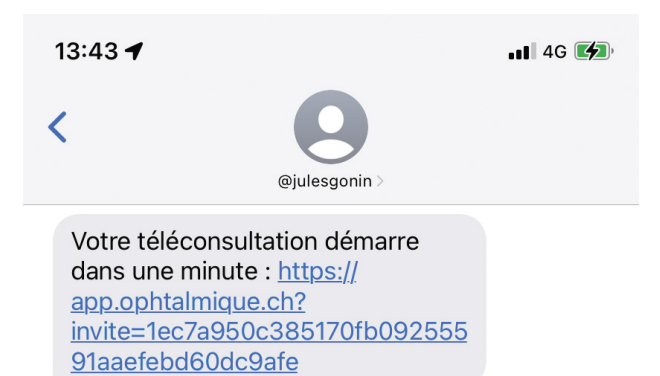

**4**

Vous êtes redirigé(e) sur la plateforme de téléconsultation.

Cliquez sur « Tester mon matériel » et autorisez l'application à accéder à votre microphone et votre appareil photo.

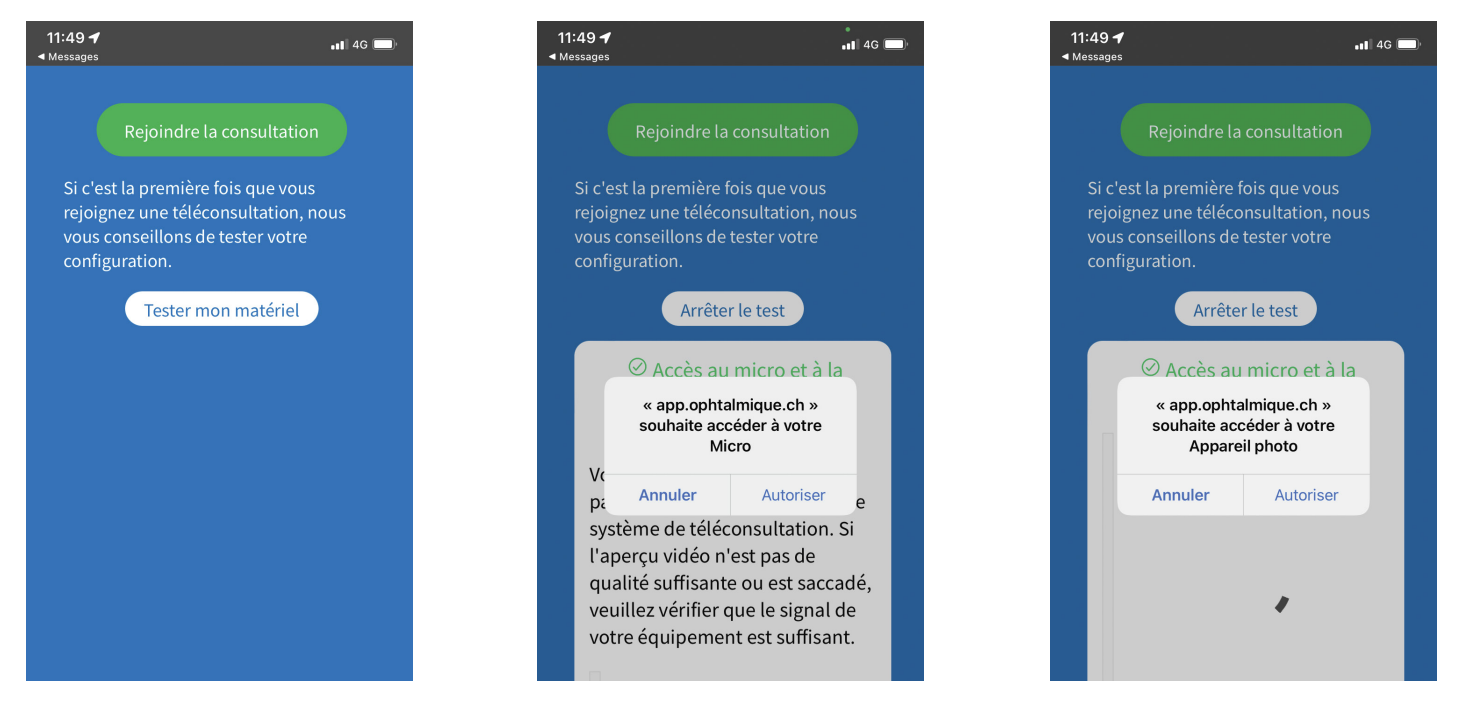

Cliquez sur le rond pour «Accepter les conditions d'utilisateurs » et ensuite vous pouvez cliquer sur rejoindre la consultation.

> JulesGonin@home est un système de téléconsultation de l'Hôpital ophtalmique Jules-Gonin.

Vous êtes sur le point de rejoindre une téléconsultation avec un médecin.

**C** Hôpital ophtalmique Jules-Gonin

Vous devez accepter les conditions d'utilisation avant de pouvoir utiliser JulesGonin@home

Rejoindre la consultation

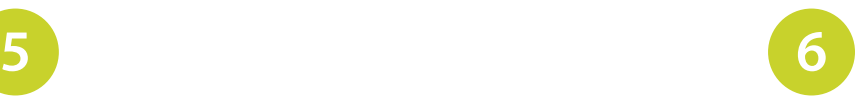

Le médecin reçoit une notification de votre présence dans la salle d'attente virtuelle.

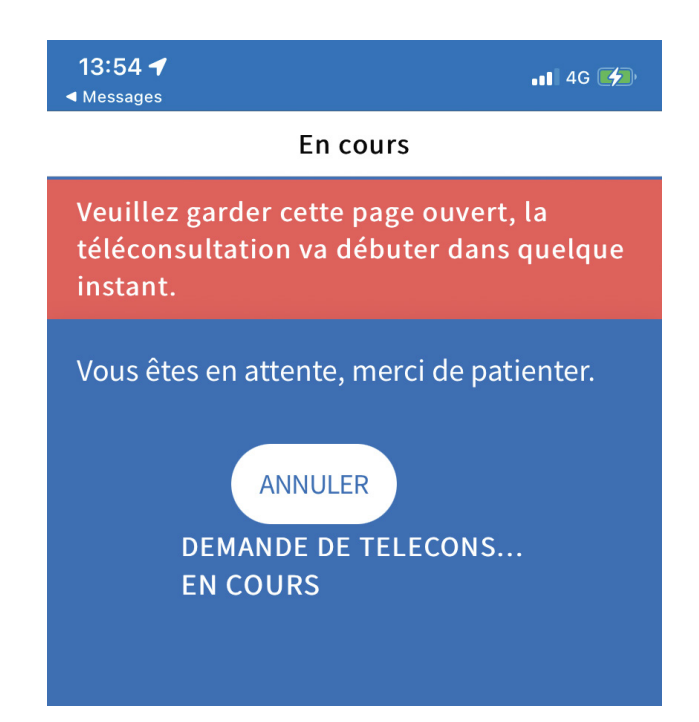

**7 8** Attendez que le médecin démarre la consultation.

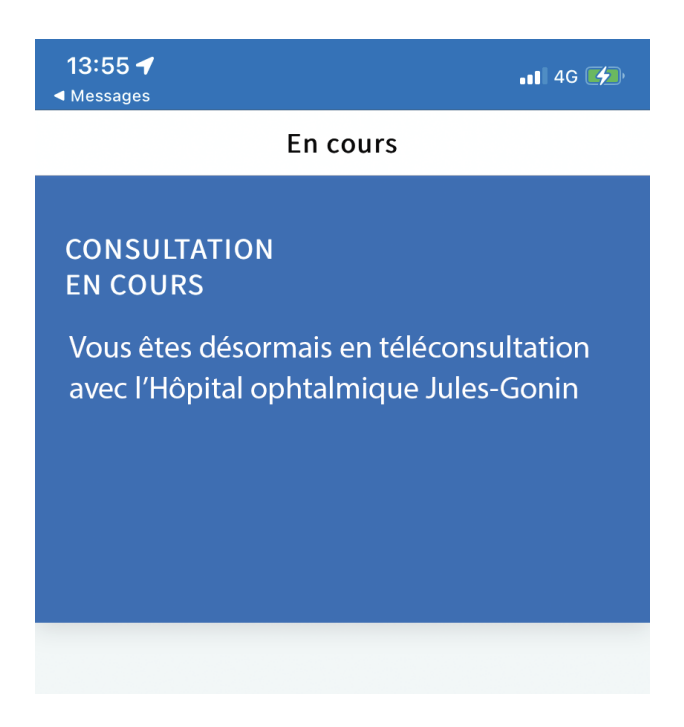

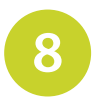

Acceptez l'appel vidéo. La consultation peut démarrer.

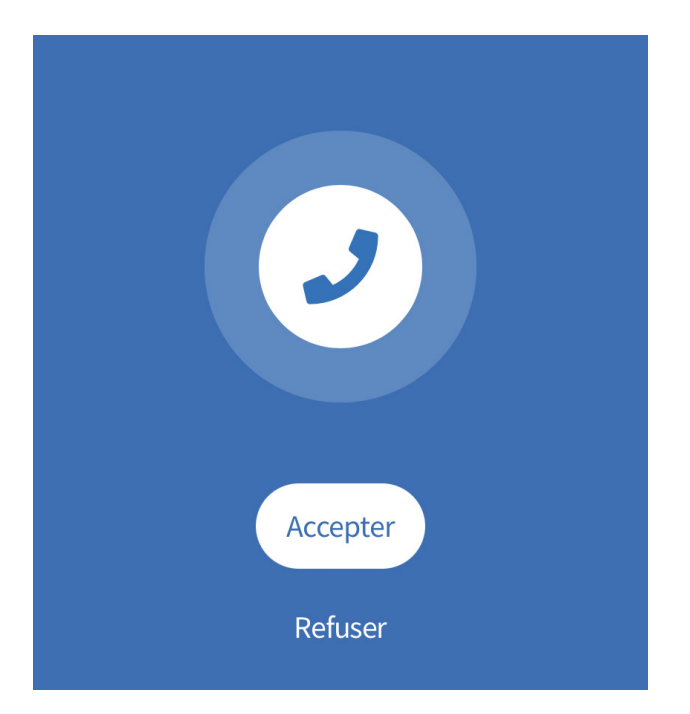

## **Important**

En cas d'utilisation de la messagerie Outlook, le lien pour la téléconsultation devra être ouvert depuis un autre navigateur.

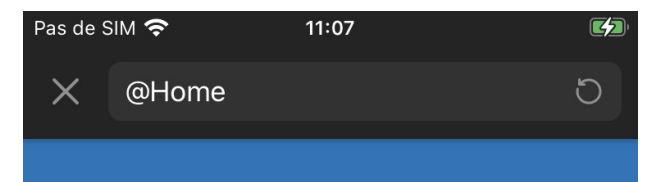

## C Hôpital ophtalmique Jules-Gonin

Votre navigateur n'est pas supporté pour une téléconsultation. Essayez d'ouvrir le lien dans Safari (IOS) ou Chrome. Si vous ouvrez ce lien depuis Outlook (IOS), vous devriez avoir une option pour ouvrir cette page dans un autre navigateur depuis le menu (...) en bas de cette page.

L'application n'est pas accessible via Internet Explorer.

- Autorisez l'application à accéder à votre vidéo et votre micro (smartphone et ordinateur).
- Pour les envois par email et en cas de non réception de la confirmation du rendez-vous, vérifiez dans vos SPAM.

## Bonne consultation!

**Contact :** Consultation d'anesthésiologie 021 626 87 22

**[www.ophtalmique.ch](http://www.ophtalmique.ch)**